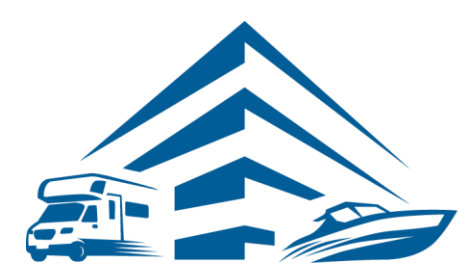

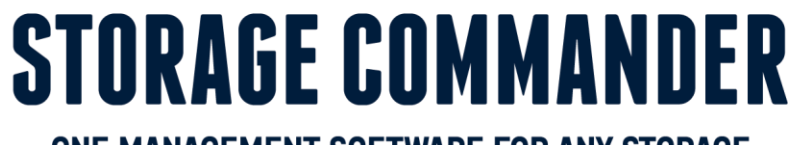

ONE MANAGEMENT SOFTWARE FOR ANY STORAGE

# **How-To Guide:**  Sign-up for Twilio

## **OVERVIEW**

This guide provides step‐by‐step actions for the sign‐up process on the Twilio website including:

- Twilio Account Instructions
- Creating a Trial Account
- Choosing a number
- Upgrading Twilio account
- Sending account information to Storage Commander

**Note:** Not all customers will have texting capabilities through Twilio, for a list of partners please visit our Storage Commander website [https://www.storagecommander.com/partner‐exchange/.](https://www.storagecommander.com/partner-exchange/) If you have additional questions, please contact your Storage Commander account manager or the technical support team.

# **Twilio Account Sign-up Instructions**

1. Go to www.twilio.com to sign up for an upgraded Twilio account. Click on the "Start for free" link.

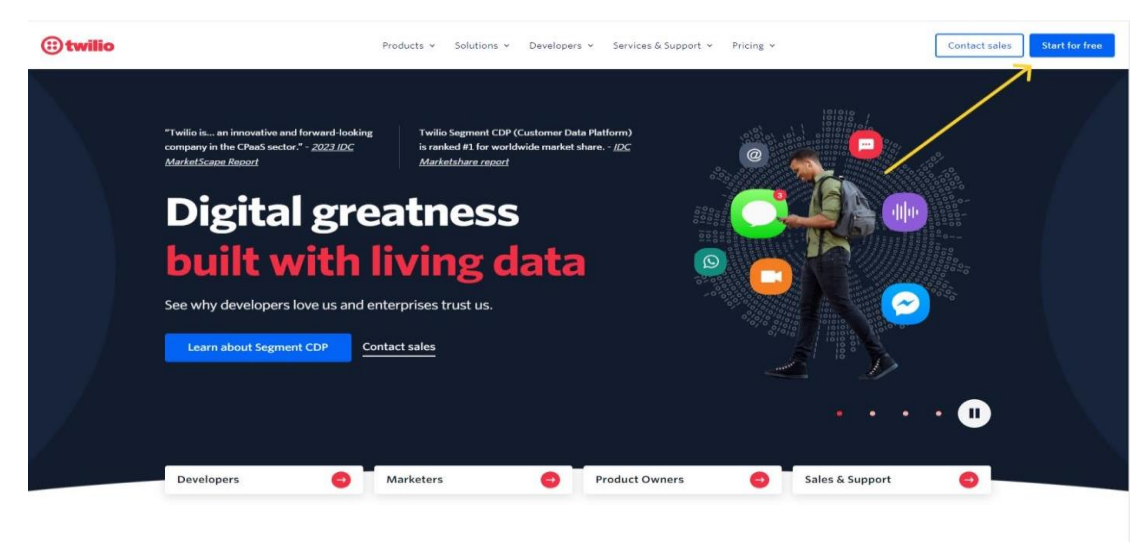

2. On the "Free Trial Sign-up" Twilio webpage enter your personal information including your name, email address associated with the account, and select Start your free trial.

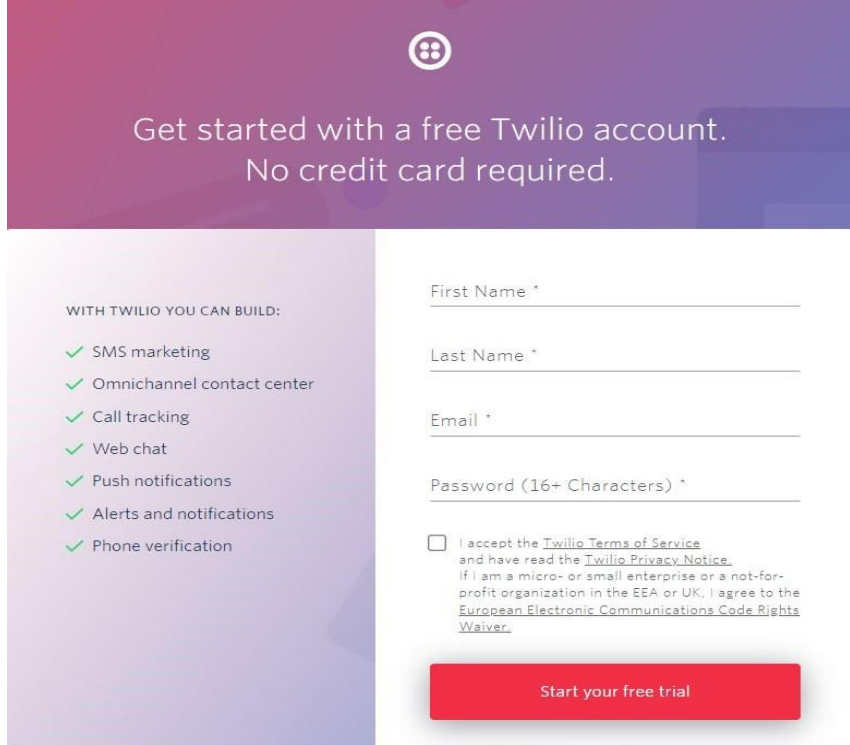

3. Twilio will need to verify your account via email and then SMS text to your mobile phone or via telephone call to your office phone number. Select Verify via SMS or via Voice. If SMS is selected, you will receive a text message on your mobile phone with a verification code.

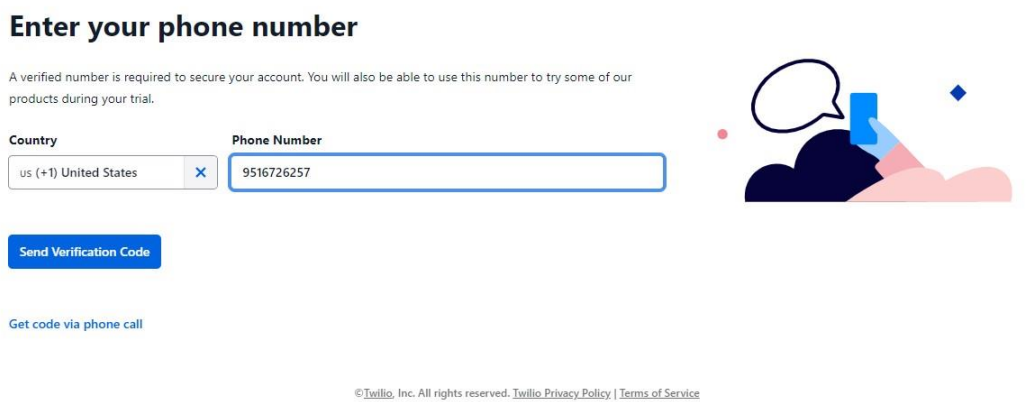

4. After your phone number has been verified Select "SMS" for "Which Twilio product are you here to use?". For "What do you plan to build with Twilio?" select "Alerts & Notifications" ‐or‐ "Other". Next

Select "With no code at all Launch a starter app with no code" for "How do you want to build with Twilio?". Lastly, Select "3rd party integrations" for "What is your goal today?"

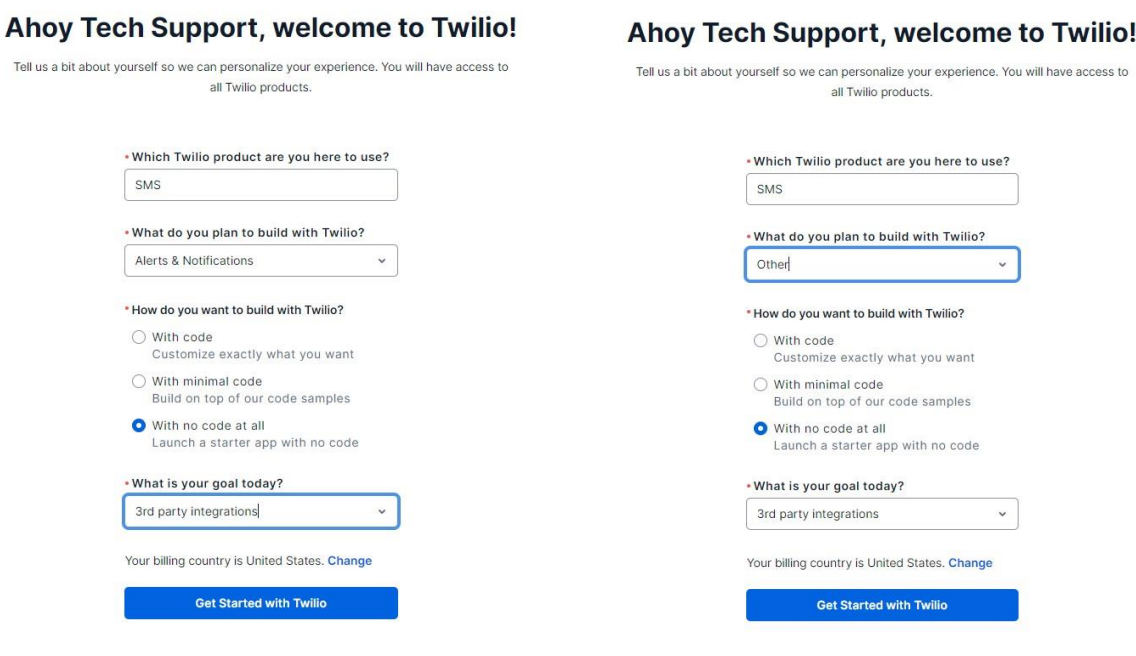

5. Click on the green "**Get Number"** button. This will give you a randomly generated number that you can view in your account info below. (This will not guarantee you a number that matches your area code)

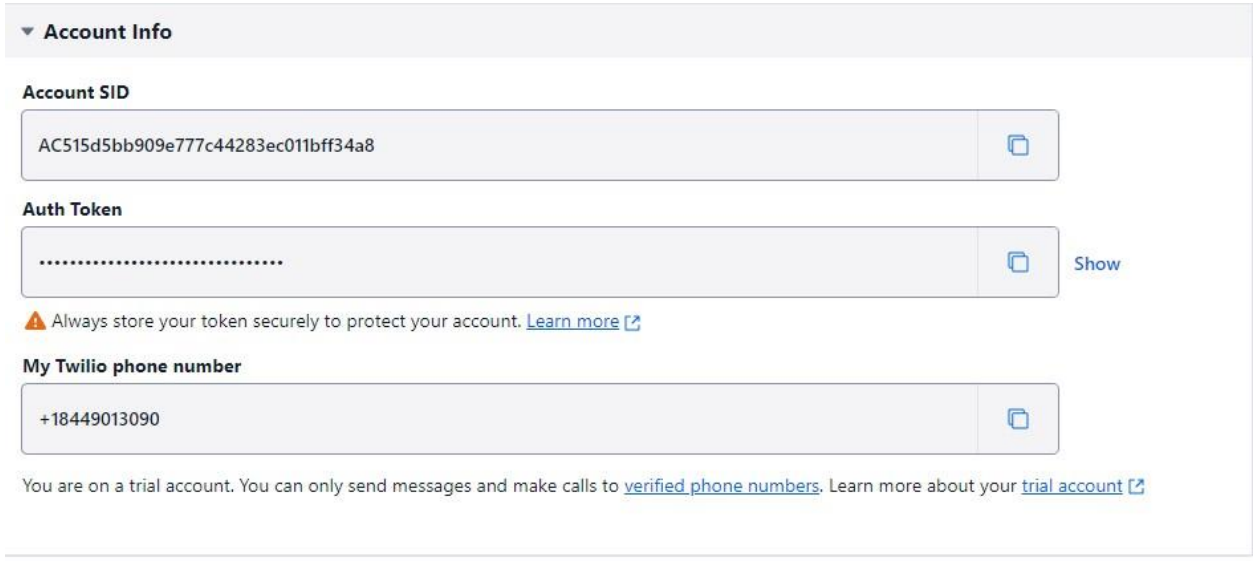

6. If you want to buy a phone number that matches your area code, Select "# Phone Numbers" on the top left. Then click "Buy a number".

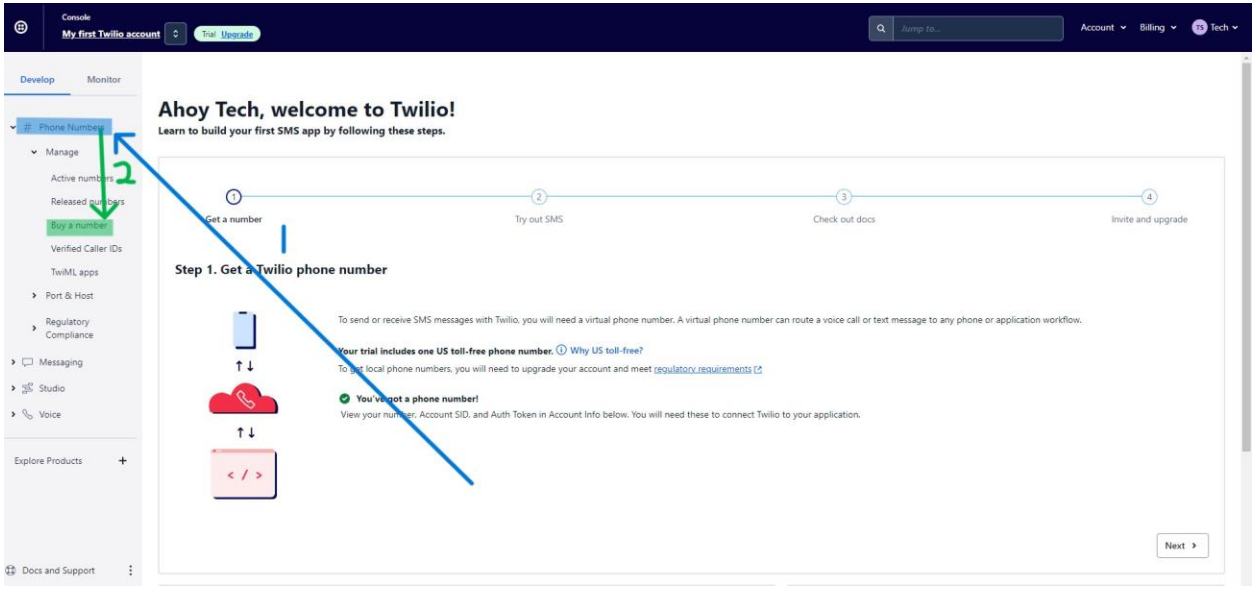

7. Search for a phone number within your local area code and prefix if available. This will create a list of the available phone numbers within your area.

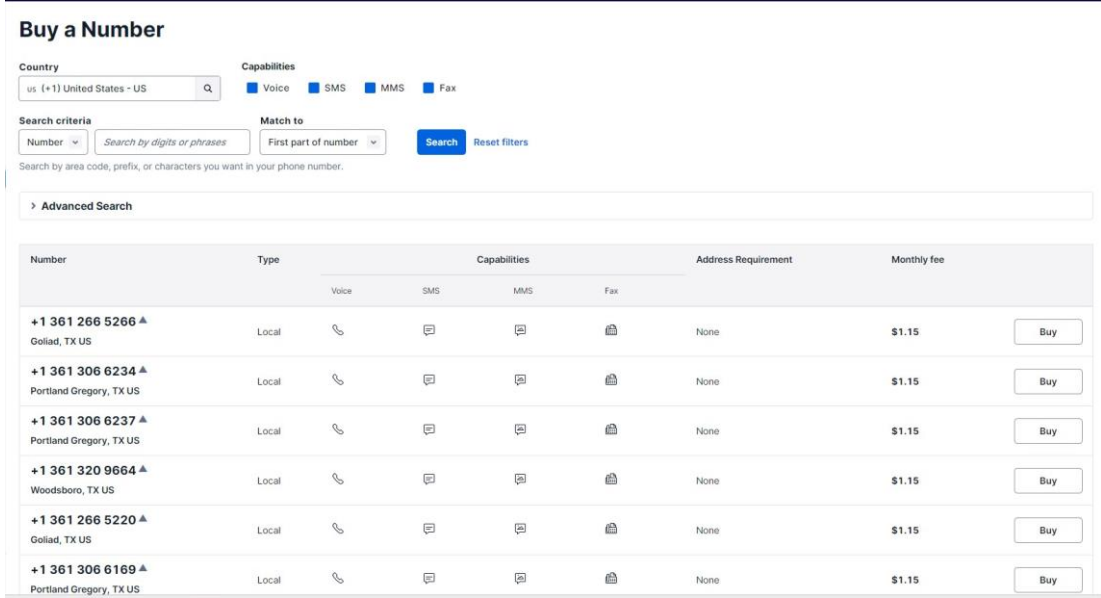

8. Find the phone number that is closest to your facility and select Choose this Number. Customers will receive text messages from this number but won't be able to respond to this phone number. Once you select the phone number you want to buy, this screen will appear. Check the "\* I agree to comply..." box and then click "Buy +1###########".

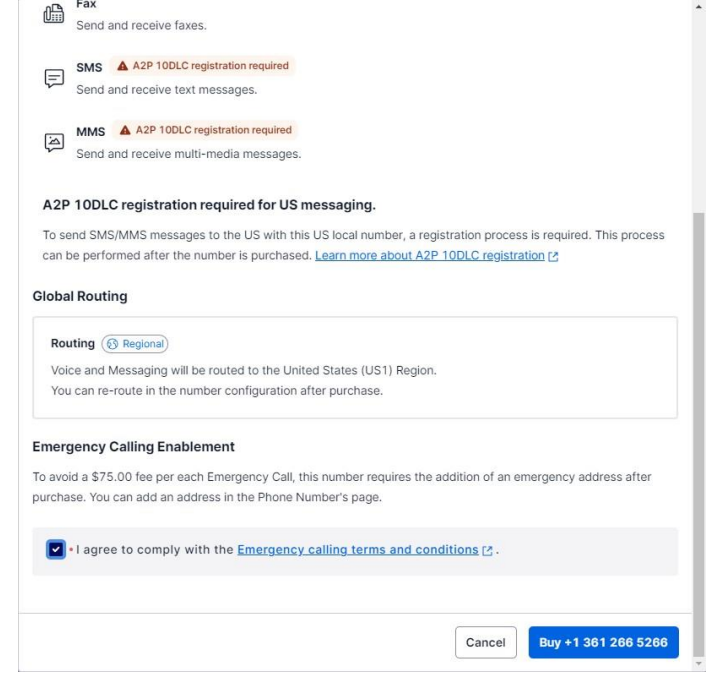

- $\boxed{\circ}$ Account  $\sim$  Billing  $\sim$  **C** Tech  $\sim$  $\circledcirc$ My first Twillio account Control Upgrade **Buy a Number** Develop  $\vee$  # Phone Nu us (+1) United States - US Voice SMS **MMS**  $\circ$  $\sim$  Manage Search criteria Active numi Number v Search by di First p .<br>Search by area te prefix or ch Buy a number Verified Caller ID > Advanced Search TwiML apps > Port & Host Number **Type** Address Requirement Monthly fee > Regulatory<br>Compliance  $r_{\text{ax}}$ > U Messaging +1 361 266 5266 ▲ Local  $\theta$  $\quad \ \ \, \boxdot$  $\boxplus$ ê None \$1.15  $Buy$  $\rightarrow$   $\frac{d\theta}{d\theta}$  Studio Goliad, TX US +1 361 306 6234 ≜ > & Voice  $\boxtimes$  $\qquad \qquad \boxdot$  $\triangle$  $\begin{bmatrix} 1 & 1 \\ 1 & 1 \end{bmatrix}$  $$1.15$ Local None Portland Gregory, TX US +1 361 306 6237 A Explore Products Local  $\qquad \qquad \quad \ \ \equiv$  $\boxplus$  $\triangle$ \$1.15  $\begin{bmatrix} 1 & 1 \\ 1 & 1 \end{bmatrix}$  $\mathscr{C}$ Portland Gregory, TX US +1 361 320 9664 4  $\boxdot$  $\overline{\left\langle a\right\rangle }$  $\triangle$  $\mathcal{S}$ \$1.15 Buy Local None Woodsboro, TX US
- 9. Are you have chosen an SMS phone number select the Upgrade link on the top of the page.

- 10. Enter in your credit card information to upgrade your Twilio account. Your Twilio account must have a credit card on file in order to send out text messages. **Trial accounts are unable to send text messages**.
- 11. After you have upgraded your account go to the Home Page and select the link next to AUTH TOKEN to reveal your ACCOUNT SID and AUTH TOKEN.
- 12. Copy your ACCOUNT SID and AUTH TOKEN information from the Console Dashboard screen. Email

[support@storagecommander.com](mailto:support@storagecommander.com) a copy of your ACCOUNT SID, AUTH TOKEN and your new SMS phone number.

Once we have received all this information, our team can enable the text messaging capability within Storage Commander.

## **General Support Information**

We're available to help you with any questions that you might have with using Storage Commander. Our software comes with technical support that is available from 5:00am to 5:00pm PST Monday through Friday.

#### **Technical Support for Storage Commander:**

Technical Support: 951‐301‐1187

Fax: 877‐600‐8412

Digital Fax: 951‐813‐2548

Email: [support@storagecommander.com](mailto:support@storagecommander.com)

Website[: www.storagecommander.com/support](http://www.storagecommander.com/support)

#### **Sales for Storage Commander:**

Front Office: 951‐672‐6257

Toll Free: 877‐672‐6257

Fax: 951‐600‐8412

Digital Fax: 951‐813‐2548

Email: [sales@storagecommander.com](mailto:sales@storagecommander.com)

Website: [www.storagecommander.com](http://www.storagecommander.com/)